# **Beschäftigungszustände**

In dieser Eingabemaske wird zwischen zwei Begriffen unterschieden:

**Beschäftigung**: die hauptsächlichen (=Primär)Tätigkeitsart der Mitarbeiterin bzw. des Mitarbeiters

und

**Beschäftigungszustand**: welche Beschäftigungen gab es bisher bzw. sind geplant oder laufen parallel zur Primärbeschäftigung.

Diese Administrierungsform ermöglicht das Verwalten des primären und des sekundären Status der Beschäftigung eines Mitarbeiters, sowie deren historische Dokumentation.

Somit können mehrere "Jobs" (Beschäftigungen) dargestellt werden, welche sich gegenseitig je nach Beschäftigungszustand abwechseln/unterbrechen.

### **Wann kann diese Funktion sinnvoll angewendet werden?**

Wann immer ein Mitarbeiter im Laufe seiner Unternehmenszugehörigkeit eine Änderung in der Art des Dienstverhältnis bzw. der Wochenarbeitszeit konsumiert hat oder dies tun wird, z.B. Elternkarenz, Sabbatical, Pflegekarenz, Altersteilzeit usw.

Es bleibt aber dem Anwender überlassen, inwieweit er die Historisierungsmöglichkeit dazu nutzt, jede (kleine) Änderung der Beschäftigungsdaten zu einem neuen Beschäftigungsabschnitt zu machen, oder nur wesentliche Eckpunkte zu dokumentieren wie z.B.:

- Änderung der Arbeitszeit
- Änderung der Kollektivvertragseinstufung
- Status-Wechsel zwischen AKTIV, INAKTIV bzw. AUSTRITT

NOTIZ

Wichtig: Beachten Sie [Zeitabgrenzung und Historisierung](https://extranet.workflow.at/daisy/personalwolke-default/HR-Expert/Informationen-und-Hilfen/Zeitabgrenzung-Historisierung.html) <sup>1</sup>damit Sie die beabsichtigte Wirksamkeit und Historisierung erzielen!

Um Verwechslungen zu vermeiden:

- **Gültig von**: Gültigkeitsbeginn des Datensatzes
- **Eintrittsdatum**: Datum an dem der Mitarbeiter Teil des Unternehmens wurde
- **fiktives Eintrittsdatum**: optional und wird für die Berechnung der Dienstjahre verwendet

Details zu den einzelnen Feldern befinden sich unter [Beschäftigung Feldverzeichnis](https://extranet.workflow.at/daisy/personalwolke-default/7839-dsy.html)<sup>2</sup>

Alle relevanten Änderungen sowie der Umgang mit den neuen Optionen werden im folgenden **Beispiel** dargestellt:

## **Beispiel: Beschäftigungen und Beschäftigungsverhältnisse**

#### NOTIZ

*Der Angestellte Michael Micosi ist Vollzeit mit 38,5 Wochenstunden im Unternehmen angestellt. Mit 01.03.2023 möchte er für zwei Monate in Vaterkarenz gehen, möchte jedoch geringfügig für 9 Stunden pro Woche im Unternehmen weiterarbeiten. Renate Rennard ist seine HR-Verantwortliche und bereitet in HR-Expert bei Michaels Beschäftigungszuständen alles vor.*

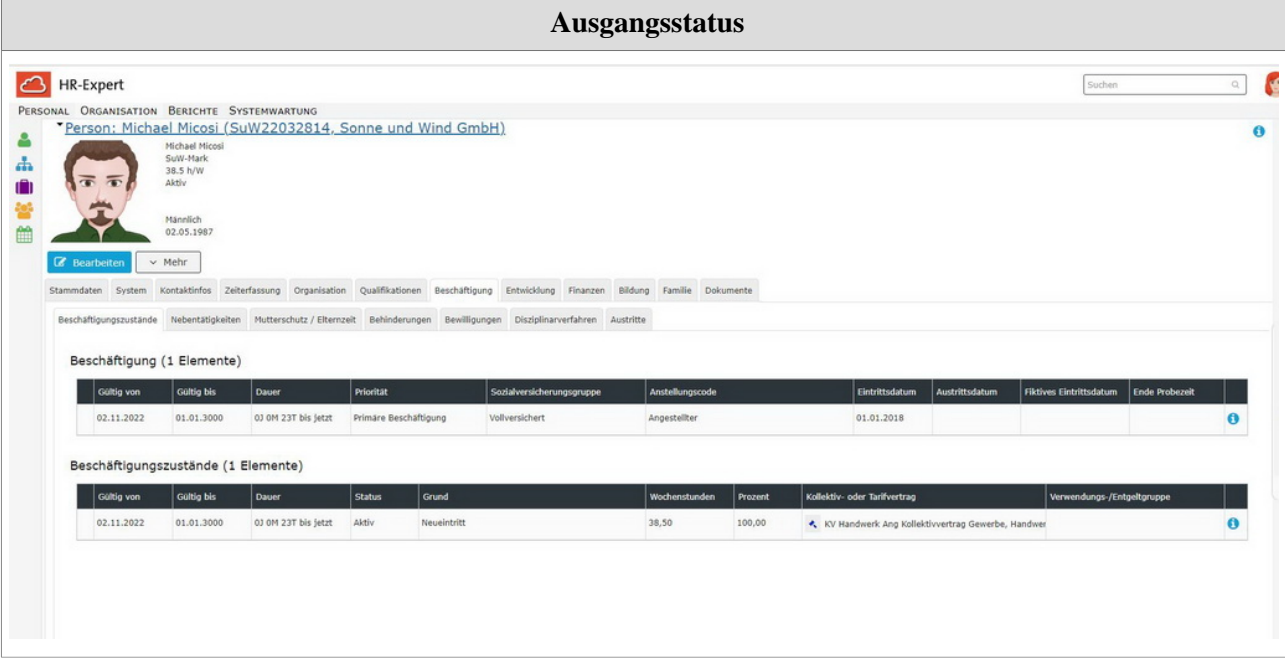

### Schritt 1 - primäres Beschäftigungsverhältnis für die Dauer der Elternkarenz pausieren

Zunächst aktiviert Renate im Reiter **"Beschäftigungszustände"** über den Button "Bearbeiten" die Bearbeitungsansicht. Um die Voraussetzungen für ein sekundäres Beschäftigungsverhältnis zu schaffen, muss zunächst das primäre Beschäftigungsverhältnis (Vollzeit) für die Dauer der Elternkarenzbeschäftigung inaktiv geschalten werden.

Dazu klickt sie auf die primäre Beschäftigung und neben dem Titel **"Beschäftigungszustände"** auf **"Neu"**. Ein neuer Beschäftigungszustand **"inaktiv"** für die Dauer der Elternkarenz sowie die **Reaktivierung** des Vollzeit-Verhältnisses nach der Elternkarenz müssen als eigene Zeilen erstellt werden:

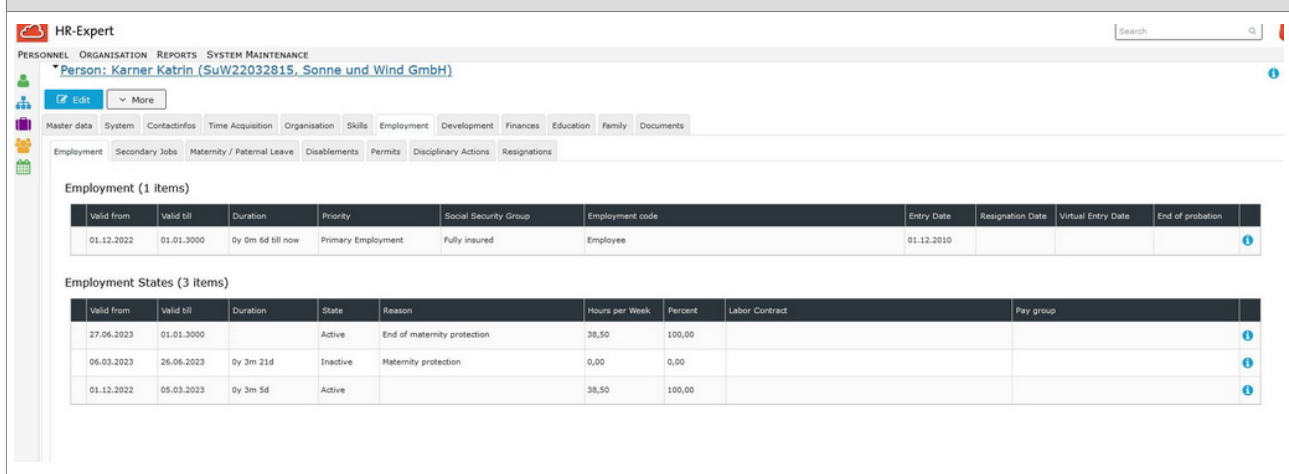

### **Schritt 1: primäres Beschäftigungsverhältnis für die Dauer der Karenz pausieren**

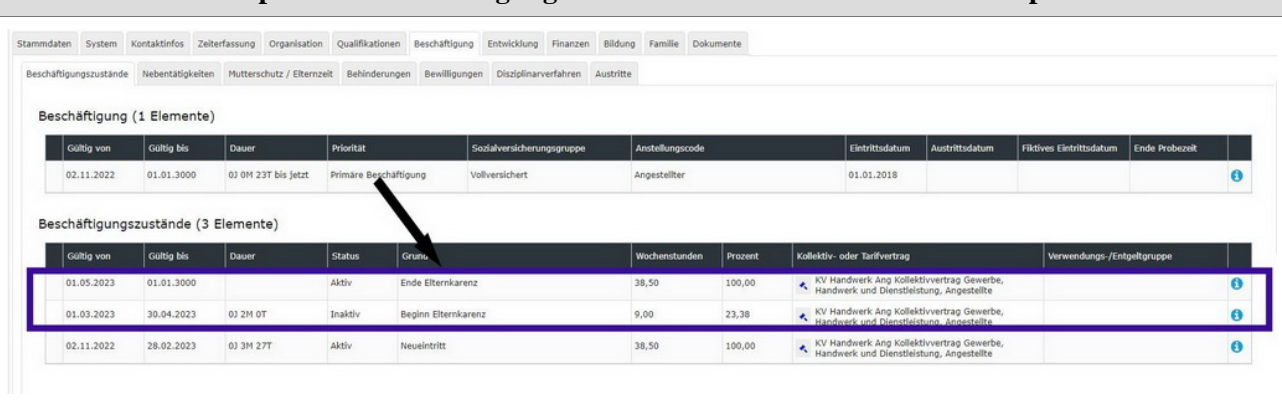

## Schritt 2 - neue Beschäftigung (geringfügig) hinzufügen

Mit dem Button **"Neu"** wird eine neue Beschäftigung hinzugefügt - diese soll die geringfügige Beschäftigung während der Karenz abbilden. Durch die Pausierung der primären Beschäftigung werden die Felder **"Gültig von"** und **"Gültig bis"** vom System automatisch ausgefüllt. Renate wählt die folgenden Einstellungen:

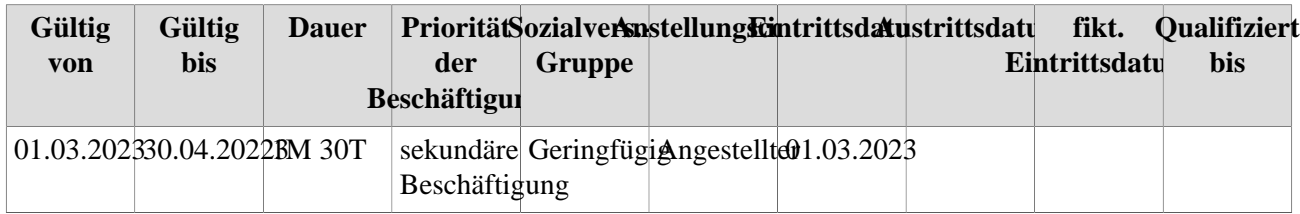

Die sekundäre Beschäftigung scheint nun in der Übersicht auf und ein Verhältnis kann jetzt aktiviert werden. BO

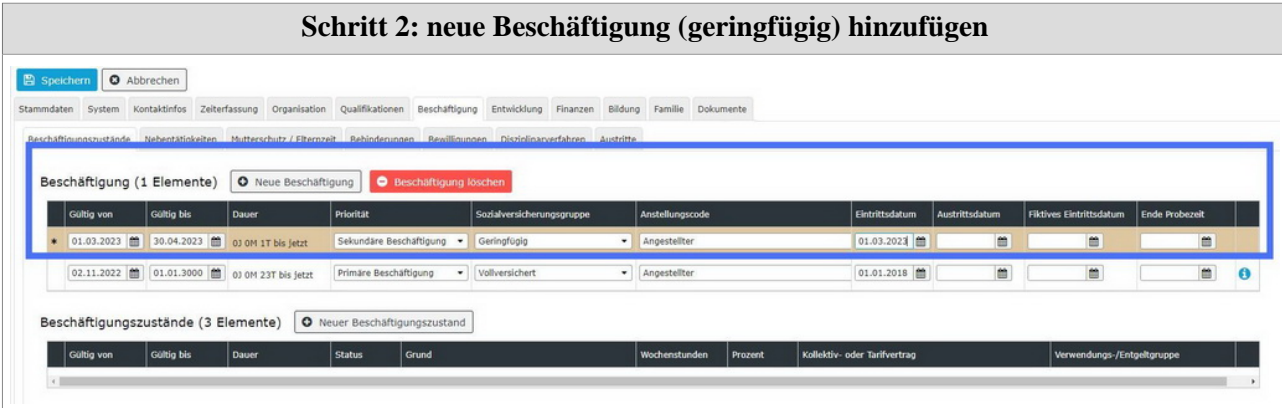

### **Schritt 3 - Beschäftigungszustand Sekundäre Beschäftigung aktivieren**

Im letzten Schritt muss nun noch ein **aktiver Beschäftigungszustand** für die neue Sekundärbeschäftigung im gewünschten Zeitraum erstellt werden. Dieser aktive Status darf nicht über die Gültigkeiten der Sekundärbeschäftigung oben hinausgehen. Die HR-Managerin wählt also für das vorübergehende, geringfügige Dienstverhältnis folgende Einstellungen:

#### **Schritt 3: Aktivierung Beschäftigungszustand Sekundäre Beschäftigung**

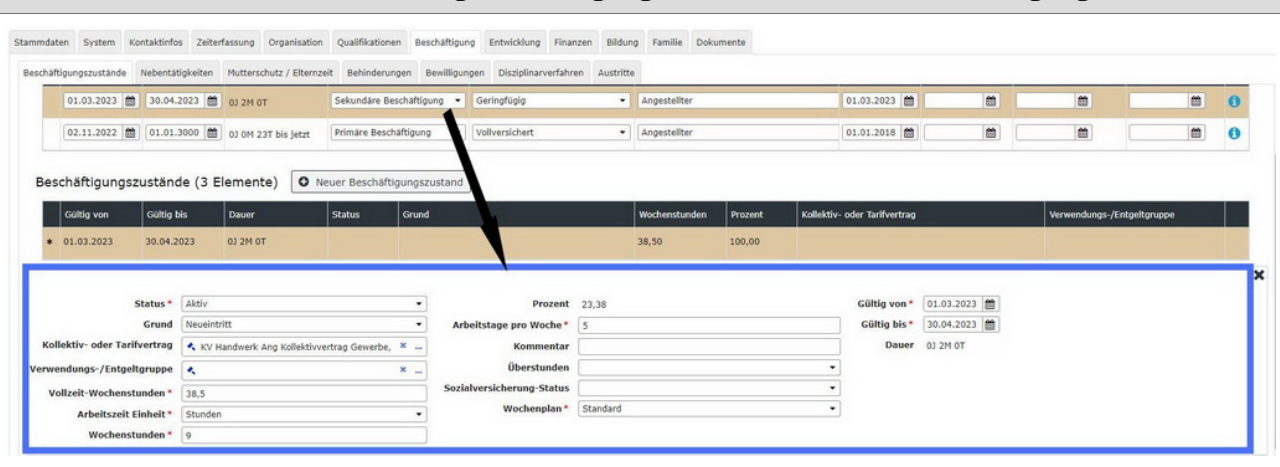

### **Ansicht nach Abschluss der Eingaben**

Nach Abschluss aller Änderungen zeigt die Beschäftigungsübersicht des Mitarbeiters Michael Micosi folgends Bild:

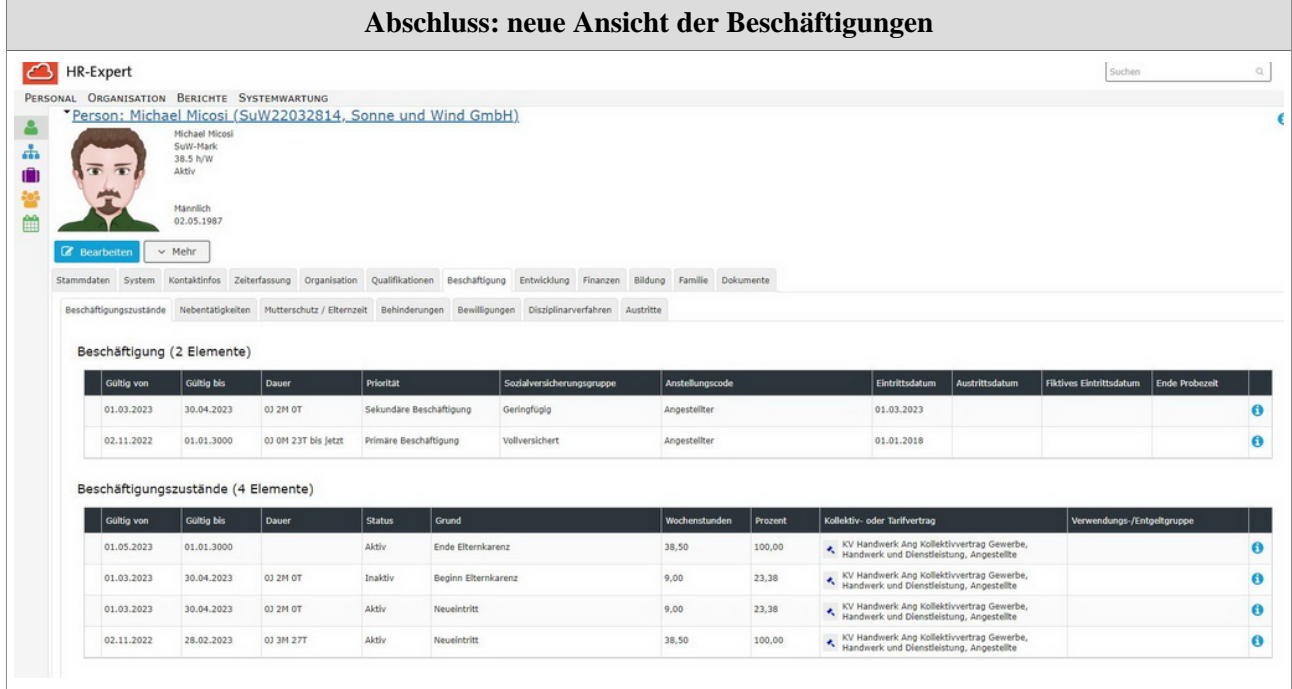

**Es existieren nun zwei verschiedene Beschäftigungen, welche getrennt voneinander ausgewiesen sind und jeweils eigene Beschäftigungsverhältnisse beinhalten. Durch Klick auf die jewelige Beschäftigung wird diese markiert und nur die ihr zugehörigen Verhältnisse unten aufgelistet. Ein neuerlicher Klick hebt diese Filterfunktion wieder auf.**

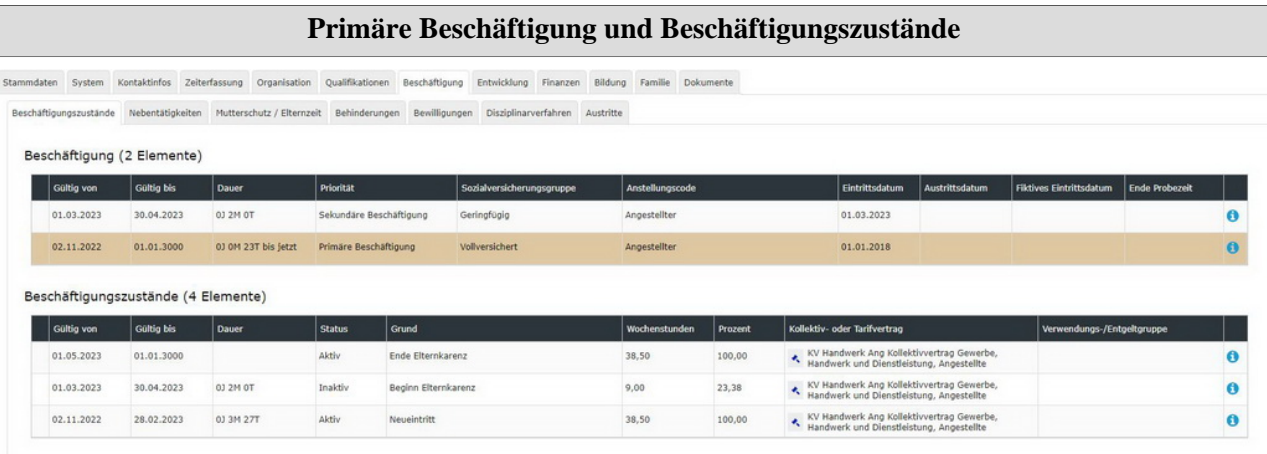

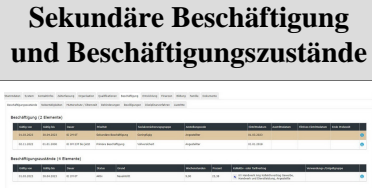

#### NOTIZ

In diesem Beispiel wurden alle Einstellungen bereits zu **Beginn der Elternkarenzperiode** vorgenommen. Diese Änderungen können jedoch auch **in Echtzeit bzw. zu den jeweiligen Stichtagen** (Elternkarenzbeginn/-ende) vorgenommen werden - für den Benutzer ändert sich hierbei nichts.

- 1. https://extranet.workflow.at/daisy/personalwolke-default/HR-Expert/Informationen-und-Hilfen/Zeitabgrenzung-Historisierung.html
- 2. https://extranet.workflow.at/daisy/personalwolke-default/7839-dsy.html